#### Műveleti lapok

#### → ERDŐGAZDÁLKODÁSI HATÓSÁGI BEJELENTÉSEK/MŰVELETI LAPOK

A modul feladata a műveleti lapok adminisztrációjának teljes körű támogatása. Az elérhető funkciók kizárólag a műveleti lap előállítását teszik lehetővé és az ESZR jogosultsági rendszerébe illeszkedően a modul elérhetősége felhasználónként egyedileg beállítható mind funkcionális mind szervezeti egységekhez kapcsolódóan.

A modul az ESZR által megvalósított tervezési és hatósági bejelentések adminisztrációs folyamatába illeszkedően a tervezési és tervezett erdőgazdálkodási tevékenységek bejelentési adataira támaszkodva az adatok átvételével segíti a műveleti lap előállítását.

A műveleti lapok a tervezett erdőgazdálkodási tevékenységek bejelentése konténerből besorolással jönnek létre.

A műveleti lapok elkészítésének alapja és előfeltétele az erdőrészlethez kapcsolódó, **"engedélyezett", "áthúzódó" vagy "elrendelt"** állapotú tervezett erdőgazdálkodási tevékenység bejelentés megléte az alkalmazásban, mivel a műveleti lap alapadatai a "Tervezett erdőgazdálkodási tevékenységből" és a hozzá kapcsolódó tervlapból generálódnak.

Fakitermelési terv bejelentésből származó műveleti lap esetén tervezési egységenként (használati módonként) történik a műveleti lap előállítása.

Erdőművelési terv bejelentésből csak befejezett ápolásra vonatkozóan készíthető műveleti lap. Ebben az esetben egy befejezett ápolás használati módú műveleti lap készül az erdőművelési tervhez kapcsolódóan. Ezzel a módszerrel készíthető műveleti lap azon erdőgazdaságoknál, akik a befejezett ápolást erdőművelési tevékenységként jelentik a hatóság felé.

Műveleti lap fahasználati adatainál átírható a fafajokhoz tartozó bruttó kitermelendő mennyiség.

A műveleti lapok a besorolással jönnek létre és lehetőség van az adatok egyedi és csoportos megadására.

A műveleti lap az előállítása során a kitöltöttségtől függően az alábbi állapotokat veheti fel:

Tervezés alatt

A tervezett erdőgazdálkodási tevékenységekből besorolást követően ezzel az állapottal jönnek létre a műveleti lapok. Ez az állapot tekinthető a kiinduló állapotnak ami azt jelenti, hogy jelezzük, hogy erre az erdőrészeltre a tervezett erdőgazdálkodási tevékenységek bejelentéséhez kapcsolódóan műveleti lapot készítünk, de a műveleti lap kitöltése még nem történik meg.

Műveleti lap generálva

A műveleti lap adatainak a terv bejelentésből átvételét követően előálló állapot. Ebben az állapotban van lehetőség a kézi kitöltésre is. Ilyenkor tetszőlegesen módosítható a műveleti lap, félbehagyható és később folytatható a kitöltés akár többször is. Ez egy kitöltés alatti munkaállapotnak tekintendő. Amennyiben ebben az állapotban állítjuk elő a nyomtatványt az a "Tervezés alatt" vízjellel jelenik meg, melyről egyértelműen látható, hogy ez egy munkaállapot.

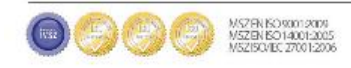

## **MANUSCON**

Műveleti lap kiadva

A műveleti lap véglegesítésekor előálló állapot. Ebbe az állapotba lépéskor véglegesítődik a műveleti lap és megkapja a műveleti lap sorszámot, valamint az adatok ettől kezdve nem módosíthatóak és előáll a kész műveleti lap. A nyomtatvány elkészítésekor nem látható a vízjel. Ezt követően történik meg a jogosult szakszemélyzet és az erdőgazdálkodó aláírása amely során a tartalmi és formai ellenőrzés megtörténik és az aláírást követően válik hitelessé a műveleti lap.

• Rontott

Amennyiben valamilyen okból a műveleti lap érvényét veszti lehetőség van a Rontott állapotra állításra. Ekkor a nyomtatás során a "Rontott" vízjel jelenik meg és lehetőség van (nem kötelező) egy tervezés alatti műveleti lap automatikus létrehozására ami átveszi a rontott műveleti lapon szereplő adatokat és a útmutatóba bekerül egy hivatkozás a korábbi műveleti lapra, ezzel is segítve a kitöltést.

Műveleti lap véglegesíthető a véglegesítés dátumával megegyező fahasználat kezdeti és műveleti lap keltezési dátummal. A fahasználat végének dátuma megegyezhet a fahasználat kezdetének dátumával.

Egy tervbejelentésből készülhet több véglegesített műveleti lap is. Véglegesítés során, ha a véglegesítendő és a már korábban véglegesített műveleti lapon/lapokon szereplő fafaj mennyiségek (m<sup>3</sup>) fafajonként összeadva nagyobbak mint az egyes fafajok tervezett bruttó mennyisége a program figyelmeztet . Figyeljünk rá, hogy a véglegesítés az utoljára mentett adatokkal dolgozik, így előtte nem elég átírni az adatokat a műveleti lapon, menteni is kell azt.

A mennyiségi összegek ellenőrzése kizárólag a lapok véglegesítése során történik meg!

A műveleti lap sorszámának előállítását az alkalmazás végzi kézi sorszám megadására nincs lehetőség, a sorszámok minden esetben sorfolytonosak.

Az alkalmazás háromfajta sorszámozási lehetőséget biztosít melyek megfelelnek a korábban leírtaknak. A háromfajta módozat közül az erdőgazdaság döntése alapján történik meg a kiválasztott módozat beállítása a fejlesztő által. A beállítás a teljes erdőgazdaságra vonatkozik, nincs lehetőség egyes szervezeti egységek (erdészetek) esetén eltérő sorszám ellőállítási mód használatára. Valamint a sorszám előállítása módja sem változtatható meg évközben, mivel a sorszám tartalmazza az évszámot.

Lehetséges sorszám formátumok:

- év/erdőgazdaság kód/jogosult szakszem. azonosító/futó sorszám
- év/erdőgazdaság kód/erdészet kód/futó sorszám
- év/erdőgazdaság kód/futó sorszám

Az Erdészeti társaságok ESZR és NÉBIH által használt kódjai az alábbiak:

- 11 Bakonyerdő Zrt.
- 12 Budapest erdőgazdaság Zrt.
- 13 DALERD Zrt.
- 14 Egererdő Zrt.
- 15 Északerdő Zrt.
- 16 Ipolyerdő Zrt. 17 Gemenc Zrt.
- 18 Gyulaj Zrt.
- 19 Kisalföld Zrt.

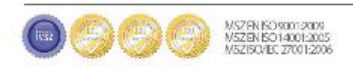

### **MANUSCON**

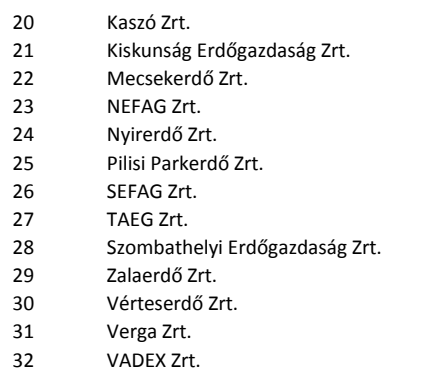

Műveleti lap előállításnak módja:

Első lépésként meghatározzuk a készítendő Műveleti lap **konténert** (*mappát*). Ehhez először létre kell hoznunk egy új konténert, vagy ki kell választanunk egy már meglévőt – mindkettőt a Műveleti lap menüpont kiválasztásával betöltődő "Műveleti lap" konténerkiválasztó ablakon tehetjük meg.

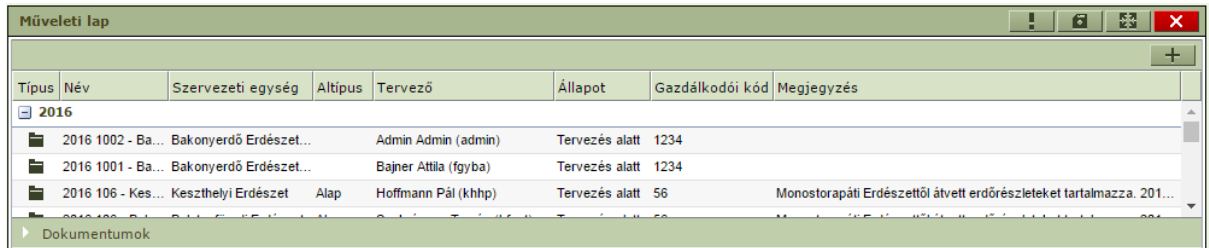

Új konténer felvitele a fakitermelési terv besorolás menüpontjában már ismertetett módon történik, azzal a különbséggel, hogy a létrejövő konténer nem tervlapokat, hanem műveleti lap adatokat fog tartalmazni.

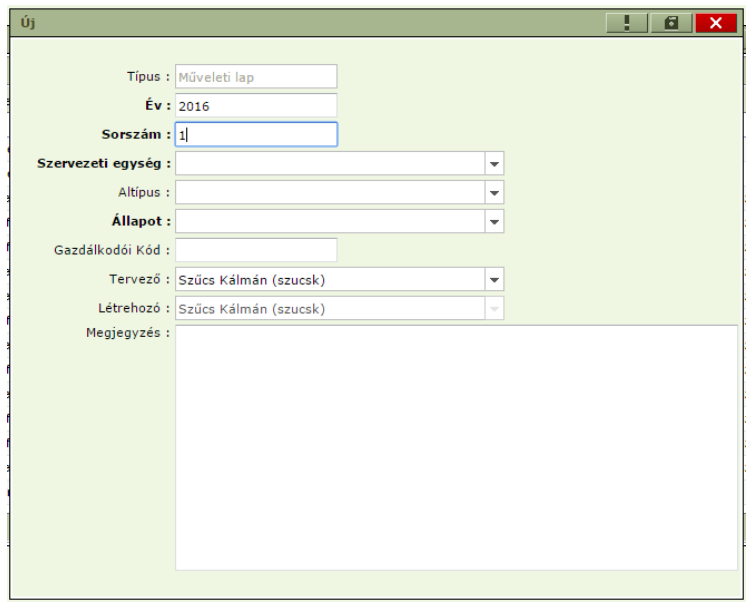

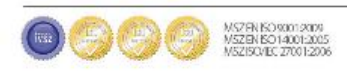

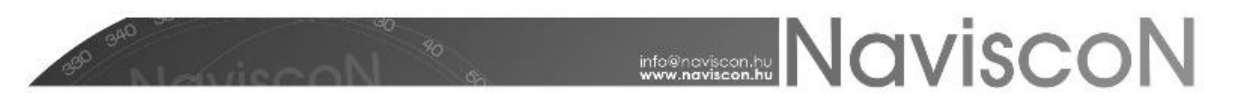

Az új konténer a felvitel után egyelőre üres – a további munkához be kell sorolnunk azokat a terv bejelentéseket, amelyekhez műveleti lapot szeretnénk készíteni. Létező konténer folytatásakor egy már korábban létrehozott konténerben bővíthetjük a besorolt erdőrészletek listáját.

*Általános információ: A műveleti lap konténerek szervezésénél célszerű az erdőgazdaságnak évenként, szervezeti egységenként (ez lehet az erdőgazdaság vagy az erdészet a helyi gyakorlattól függően) egy konténert létrehozni az átláthatóság és könnyebb kezelhetőség érdekében és ebbe az egy konténerbe besorolni azokat a tervbejelentéseket az összes terv bejelentés konténerből, amikre műveleti lap vagy ütemezés készül.* 

Új Fakitermelések ütemezése és dokumentálása konténer felvétele esetén az alábbi képernyőt láthatjuk.

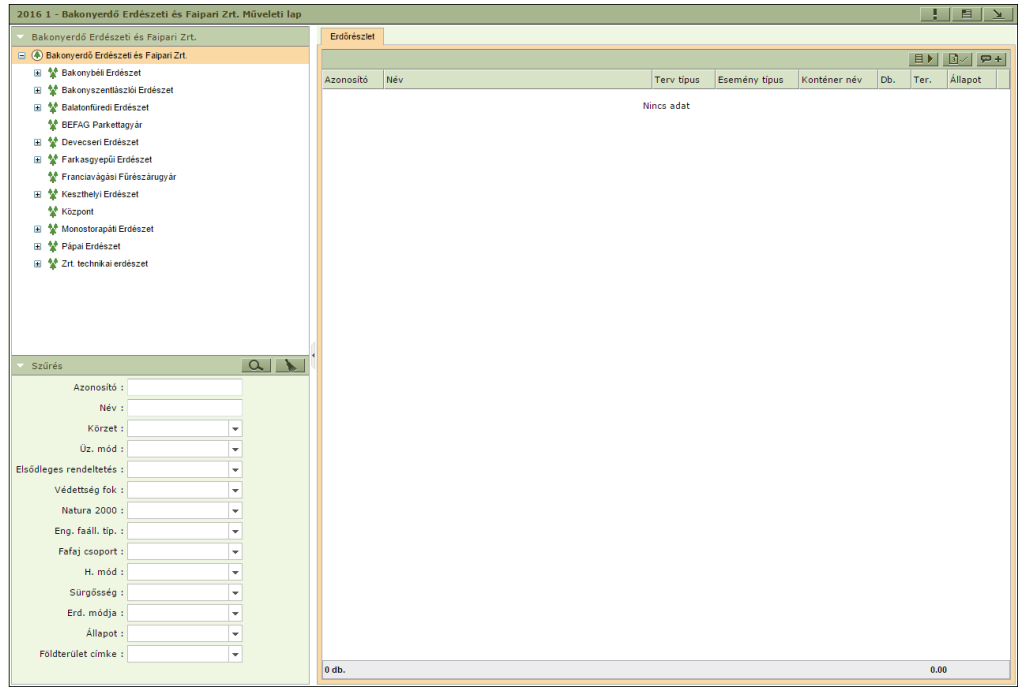

A besoroláshoz az utolsó ikon segítségével megnyitandó a Tervezett erdőgazdálkodási tevékenységek bejelentése konténer, melyből a kiválasztott bejelentések besorolhatóak a szokásos módokon.

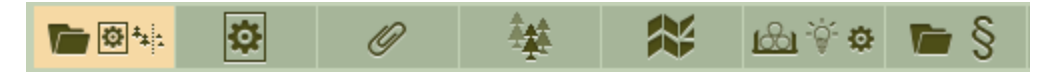

A besoroláskor az műveleti lap alapadatai nem töltődnek ki automatikusan.

Az alapadatok generálása a kijelölt sorokra az  $\Box$  ikonnal történik. A generálás minden kijelölt sorhoz elkészíti a műveleti lap alapadatait. Ez azt jelenti, hogy a kapcsolódó Tervezett erdőgazdálkodási tevékenységből és a hozzá tartozó tervlapból átvételre kerülnek a területi és fafajsoros adatok. Ez előfeltétele az adatlapok kitöltésének.

A generálás ikon megnyomásakor az alábbi képernyő jelenik meg:

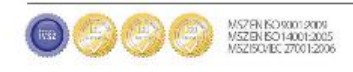

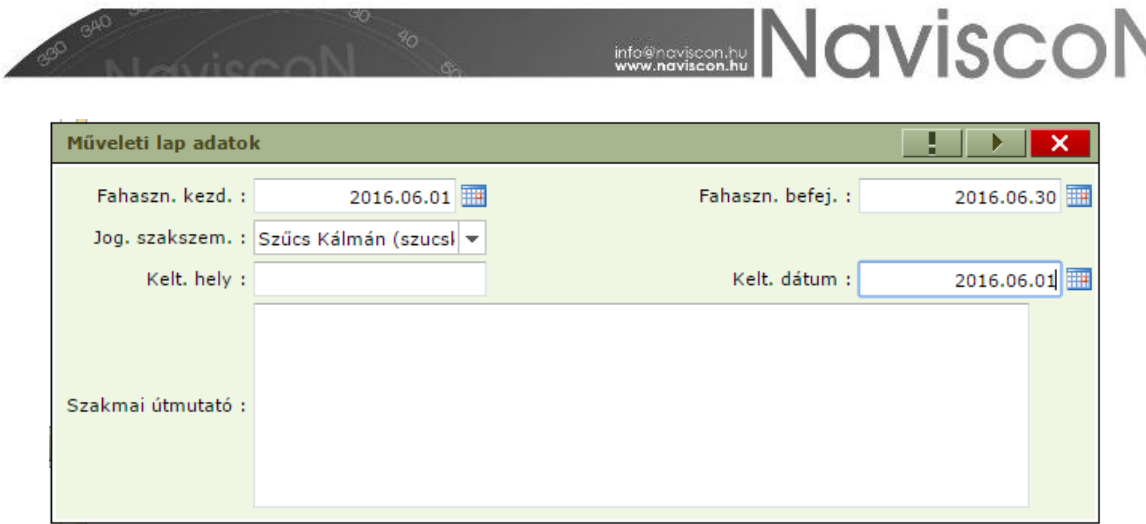

A generálás során a Műveleti lap alábbi adatai feltölthetőek:

- Fahasználat kezdete, fahasználat befejezése
- Jogosult szakszemélyzet
- Keltezési hely, dátum
- Szakmai útmutató

A mezők kitöltése nem kötelező, ebben az esetben, ha először generálunk az érintett mezők üresen maradnak, újragenerálás esetén pedig a tartalmuk törlődik (a műveleti lap sorszáma generáláskor nem töltődik, a sorszám töltése később egy külön lépésben történik). Ezt követően megkezdhető a műveleti lap, fakitermelés ütemezési dátumok megadása és a vágásszervezési terv készítése egymástól függetlenül. Ezen lépés használata nem kötelező, kizárólag a csoportos adatkitöltést segíti és az így kitöltött adatok egyedileg később bármikor módosíthatóak a véglegesítésig.

Műveleti lapon a fafajokhoz bruttó mennyiség megváltoztatásánál a program figyelmeztet, ha a megadott érték nagyobb, mint a becsült bruttó. *A nettó nem lehet nagyobb, mint a becsült bruttó (X)!* Az X helyén a becsült bruttó értékét találjuk.

A listában egy sor kiválasztása után az  $\left|\mathbf{G}\right|$  ikonra kattintva megjelenik a kiválasztott sorhoz tartozó műveleti lap adatainak megadására szolgáló képernyő.

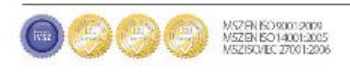

# **WERE NAVISCON**

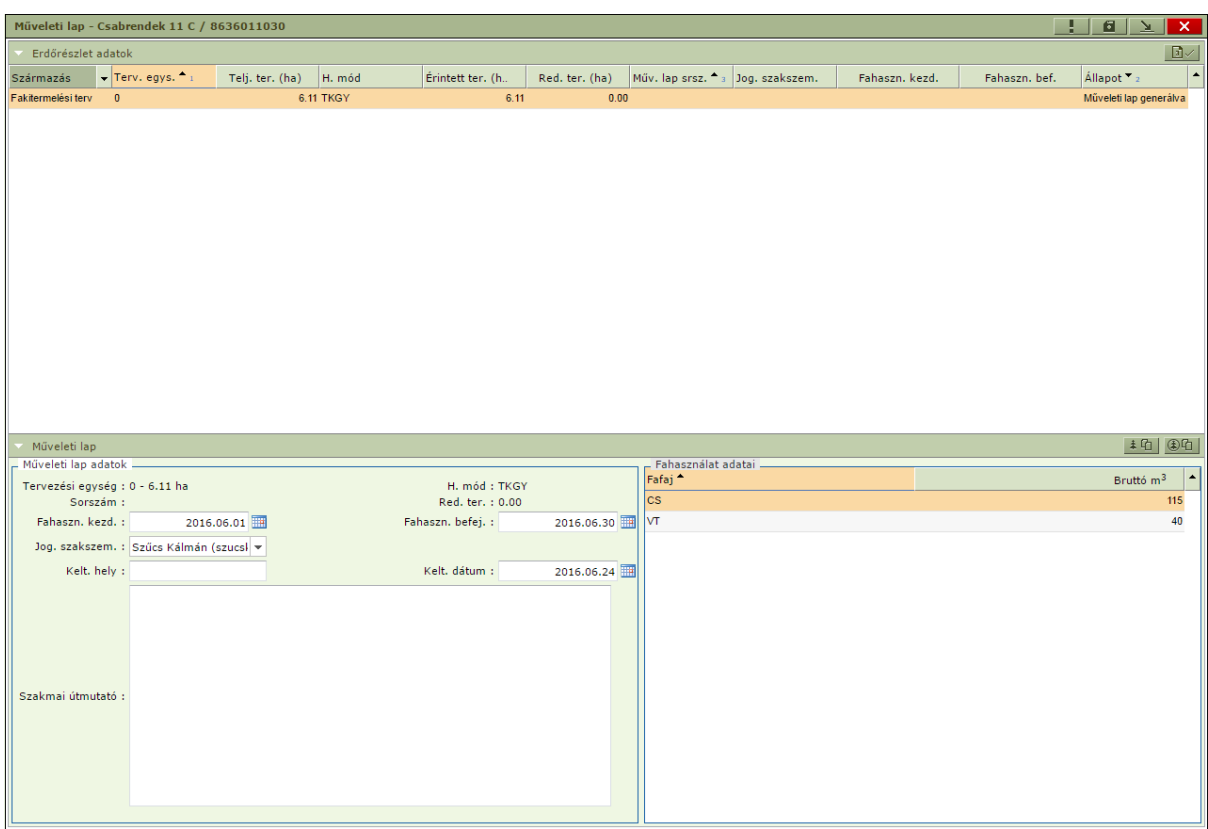

A képernyő két részre osztható. A felső részen fakitermelési tervek esetén a tervezési egységek listája látható, lent pedig a kiválasztott tervezési egységhez tartozó műveleti lap adatai. Befejezett ápolást tartalmazó erdőművelési terv esetén fent mindig egy sor található, ami az erdőrészletre utal, lent pedig az erdőrészlethez kapcsolódó műveleti lap adatai.

Az alsó szekcióban a generálás módjától függően egy részben vagy teljesen kitöltött műveleti lap jelenik meg. A hiányzó adatok itt megadhatóak, vagy a létező adatok módosíthatóak. Befejezett ápolás esetén lehetőség van a fahasználati adatok (fafaj, nettó m<sup>3</sup>) felvételére.

Az alsó szekció jobb felső sarkában található  $\pm \Omega$  ikon segítségével a műveleti lap szakmai útmutató mezőjébe bemásolható az erdőrészlet megjegyzése, ami tovább szerkeszthető. Másoláskor az ott levő tartalom felülíródik az erdőrészlet megjegyzésével. Ugyanitt található a Természetvédelmi megjegyzés másolása ikon  $\Box$  mellyel szintén a szakmai útmutatóba lehet másolni. (Az ikonok csak nem lezárt állapotú műveleti lap esetén érhetőek el.)

A műveleti lap a kitöltés után véglegesíthető. A véglegesítés a listában a kijelölt sorok kiválasztása után az  $\mathbb{E}$  ikonnal történik. Fontos, hogy ebben a lépésben kapnak a műveleti lapok sorszámot és a műveleti lapok állapota "Műveleti lap kiadva állapot"-ra módosul, ezt követően a műveleti lap már nem módosítható.

Az elkészült műveleti lapokról nyomtatvány készíthető a képernyő fenti részén a tervezési egységek kijelölése után a jobb egérgombos menüpont, vagy a konténerlistán a kijelölt sorokon szintén a jobb egérgombos menüpont használatával.

Mindkét helyen a jobb egérgombos menüben kétféle nyomtatási formátum választható.

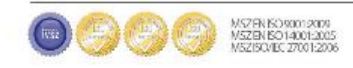

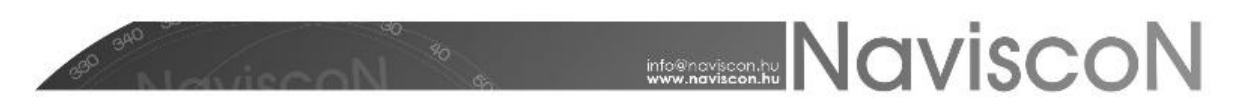

- Műveleti lap NÉBIH (pdf): A NÉBIH erdészeti igazgatóság által kiadott hivatalos "Műveleti lap" formátumon **alapuló** nyomtatvány, mely megfelel a vonatkozó előírásoknak.
- Műveleti lap (pdf): Egy áttekintő nyomtatvány a műveleti lap adatok megtekintésére szolgál.

Az állapot beállítására a műveleti lapok kiválasztása után a **Rontottra állítás** gombbal - **1898**-yan lehetőségünk. A rontott lap nem törlődik, de nem is szerkeszthető, a rendszerből lekérdezhető, vízjel kerül rá. Rontottra állítás során a felhasználó döntésétől függően a rontott lap alapján új lap jöhet létre.

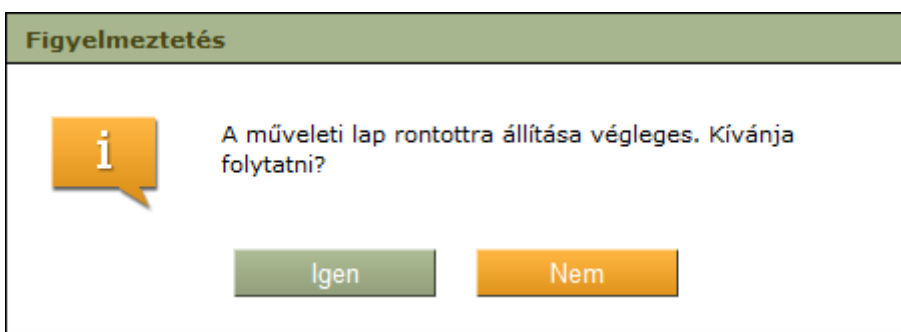

Új lap létrehozásánál a hatóságnak már elküldött rontott lap esetén az új lapon a megjegyzés rovatban szerepel, hogy melyik lapot váltja ki. Rontott lap nyomtatványán vízjel található *RONTOTT*  szöveggel.

Műveleti lap riportok:

Lehetőség van a műveleti lapok áttekintő listáját lekérő Excel formátumú nyomtatvány lekérésére egy adott évre vagy konténerre különböző szervezeti egységekre vonatkozóan. Ez egy gyors áttekintési lehetőség a kiadott műveleti lapokról.

1.6.1 Műveleti lap áttekintő

Emellett a műveleti lap sorszáma az alábbi fakitermelési terv riportok alapadataiba és közé is beépítésre kerültek, és kimutatás is készült rá:

- 1.2.0 Bruttó fatömegek összehasonlítása és tervezés állása
- 1.2.1 Fakitermelési terv

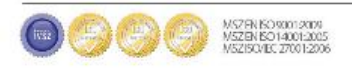